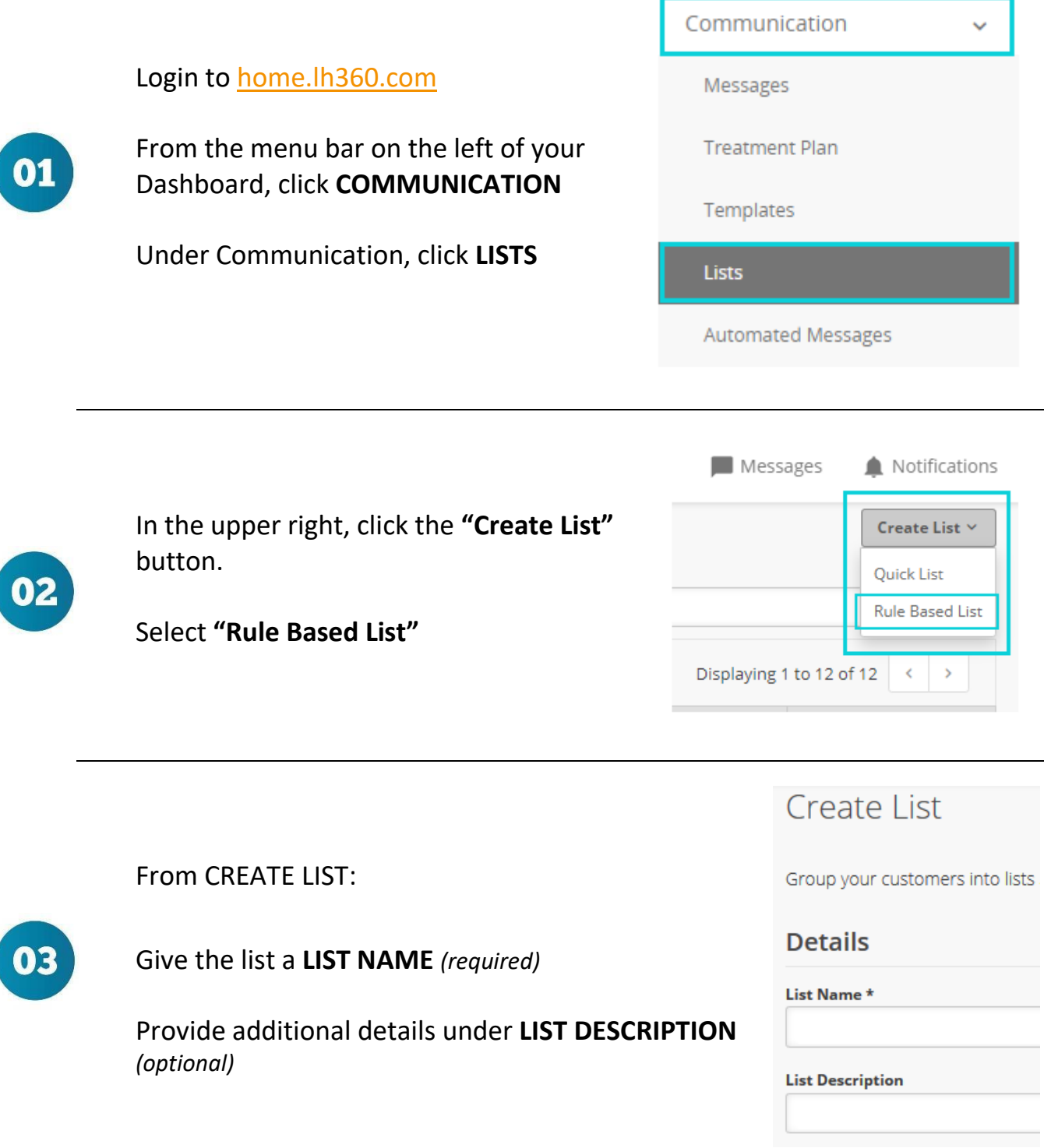

Start building your list by clicking the **SELECT CRITERIA** button to select the characteristics you want the contacts on your list to have. Here is an example of a list of patients with appointments on future dates.

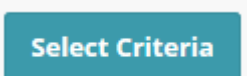

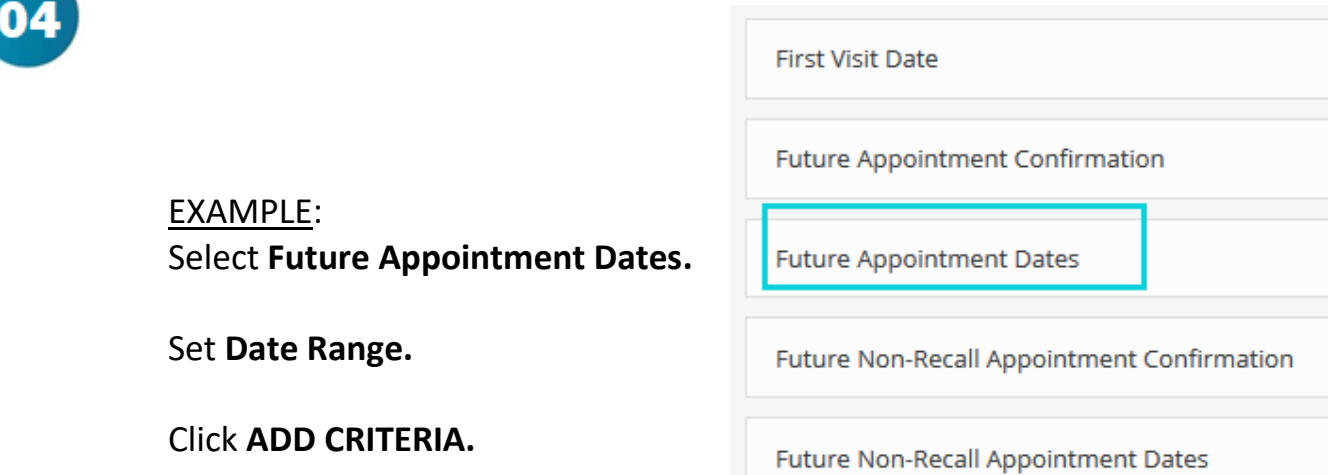

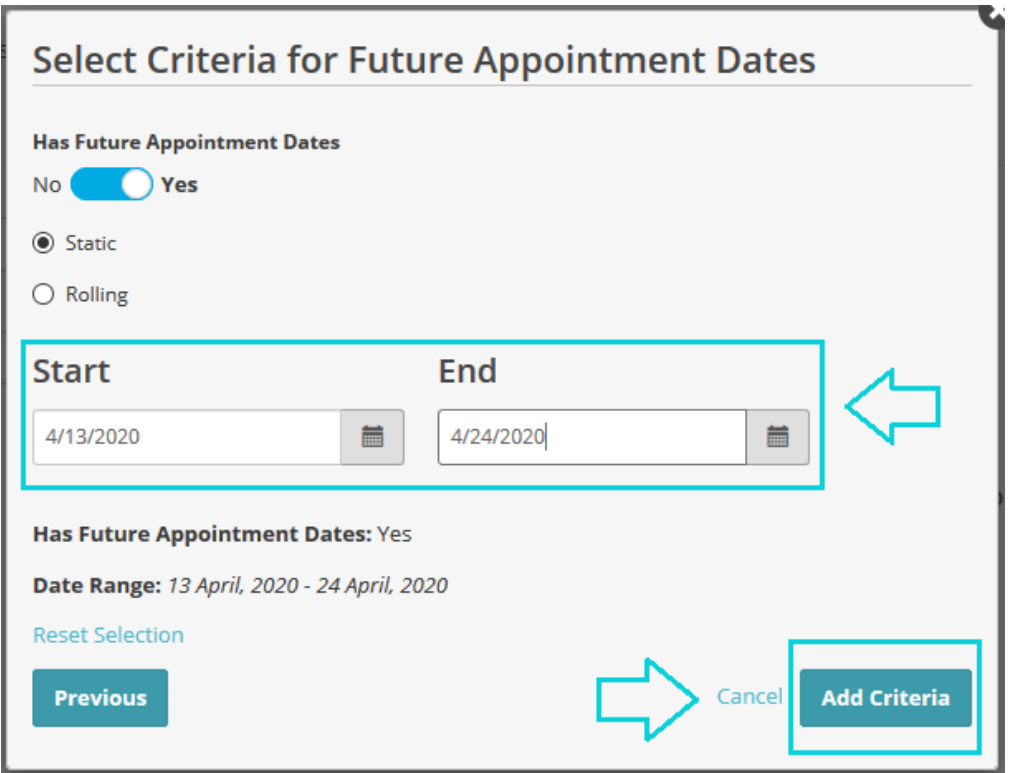

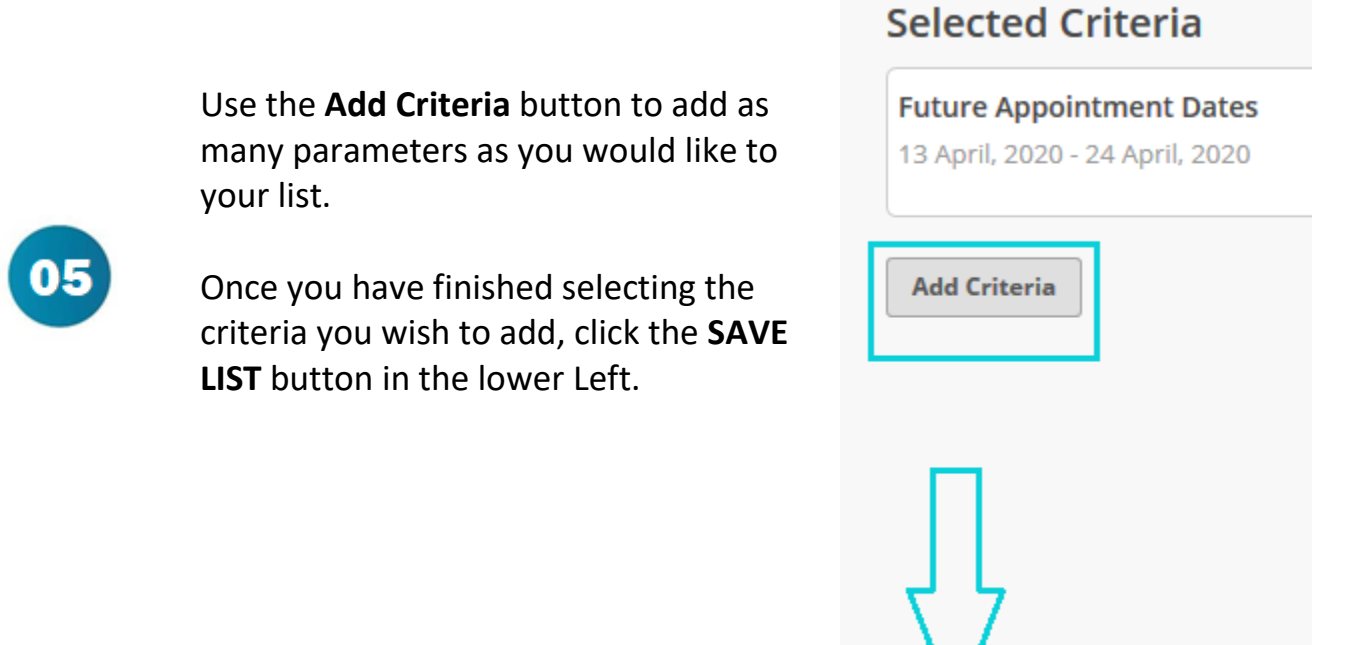

06

We also offer plenty of other great List options. Here is an example of creating a Past Due for Recall List.

**Save List** 

Cancel

#### EXAMPLE:

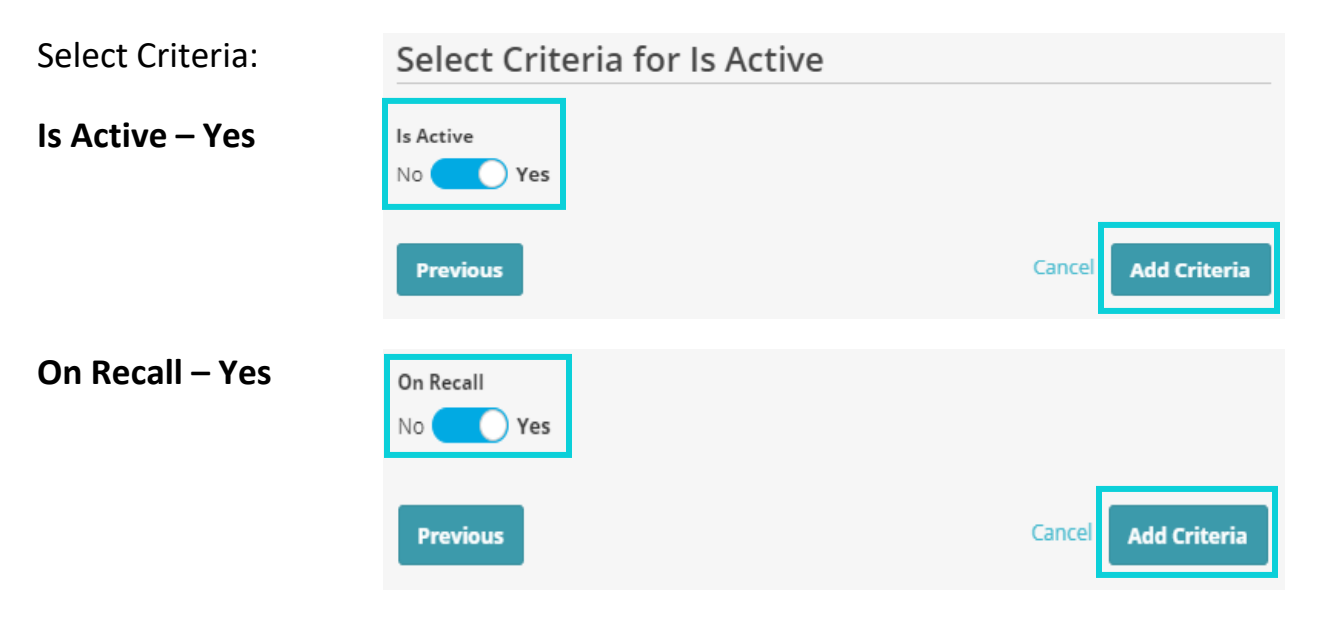

Now it is time to generate your dates. Remember Lighthouse messages in intervals of 3 months, 6 months, and 1 year past due.

Select Criteria:

#### **Recall Due Date – Then you can choose your patients Recall Due Dates**

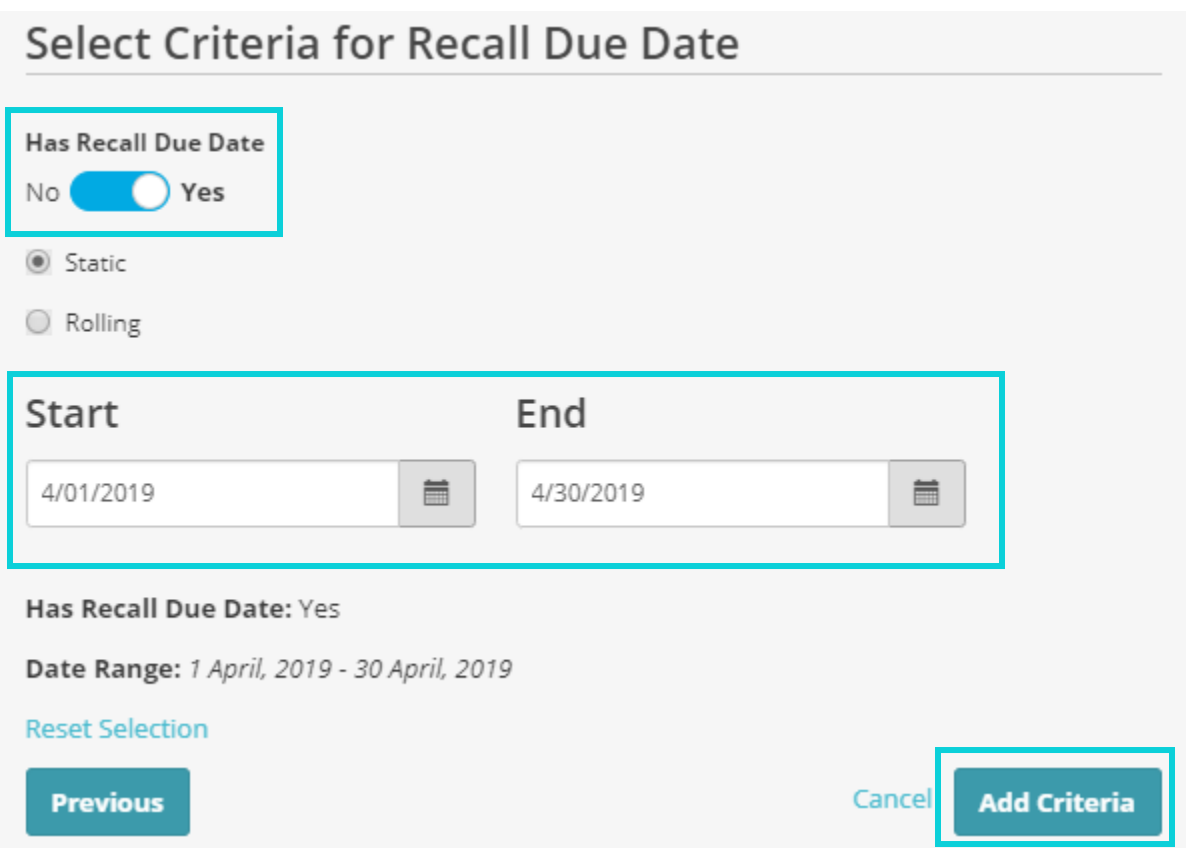

You can of course generate any start date and end date that you prefer. Our recommendation is to always stay about one month at a time, it helps give you a more manageable list.

Our last step is to remove patients who already have scheduled cleanings.

Select Criteria:

**Future Recall Appointment Date - Toggle "Has Future Recall Appointment Date" to No.**

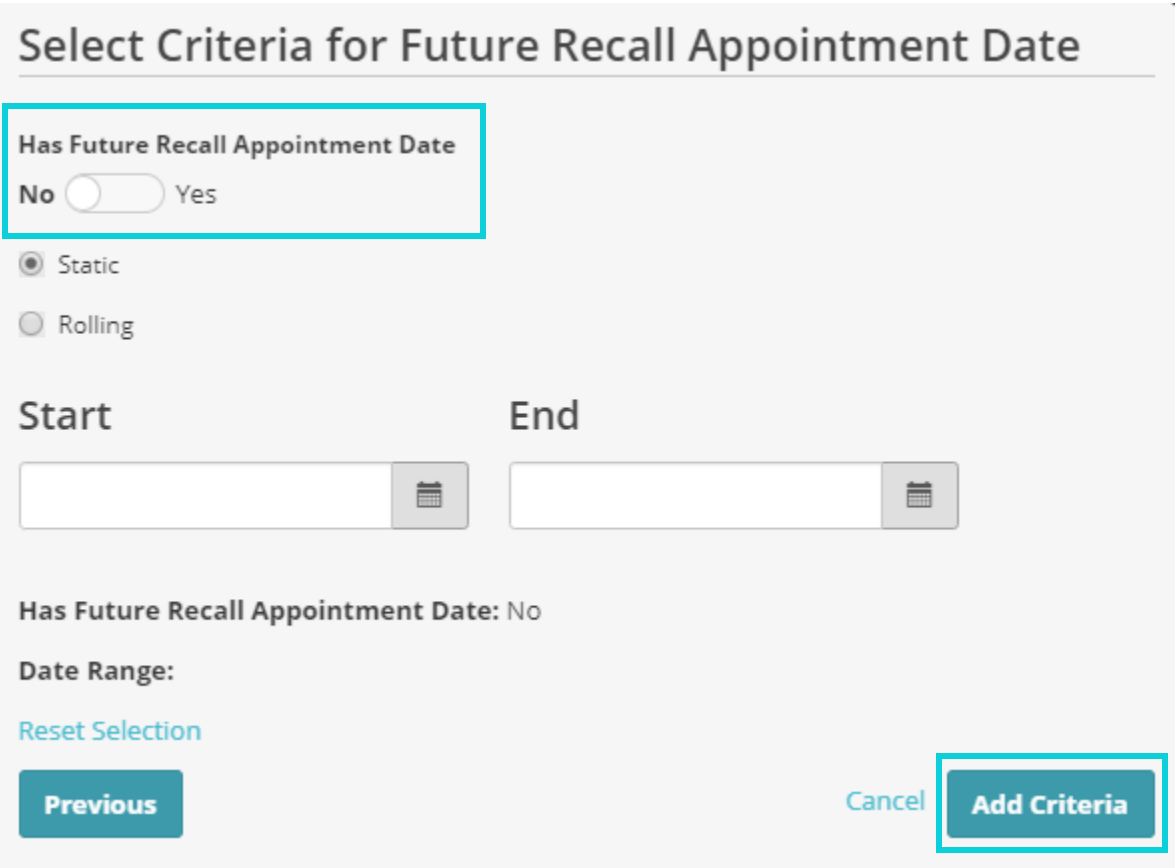

#### Your selected criteria will look something like this:

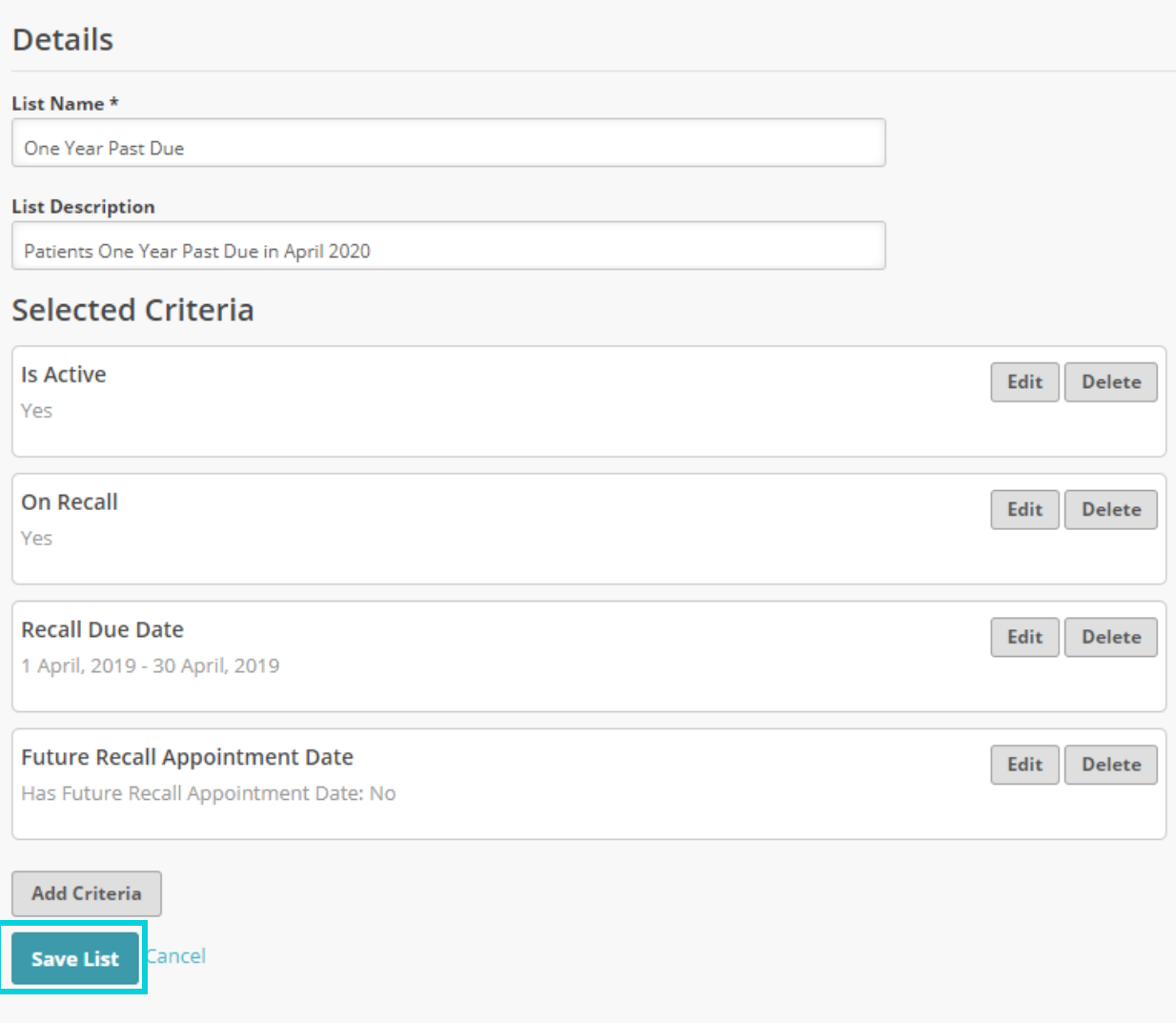

You will also get a preview of the number of patients your list will generate over the left. If the list is too large you can always add more criteria to help narrow the list of patients. Once this is complete you will want to select Save List.

You can view these List in your Dashboard by returning to Step 01.

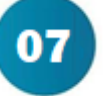

Now that we have our List created there are a couple different things we can do with them.

**FIRST:** We can do a Mass Email to your patients on those List. You can do this by going to **COMMUNICATION** and then **MESSAGES** in your dashboard. Then in the top right you will select **CREATE A MESSAGE.** On the next page you will choose **CREATE YOUR OWN MESSAGE** in the top right again.

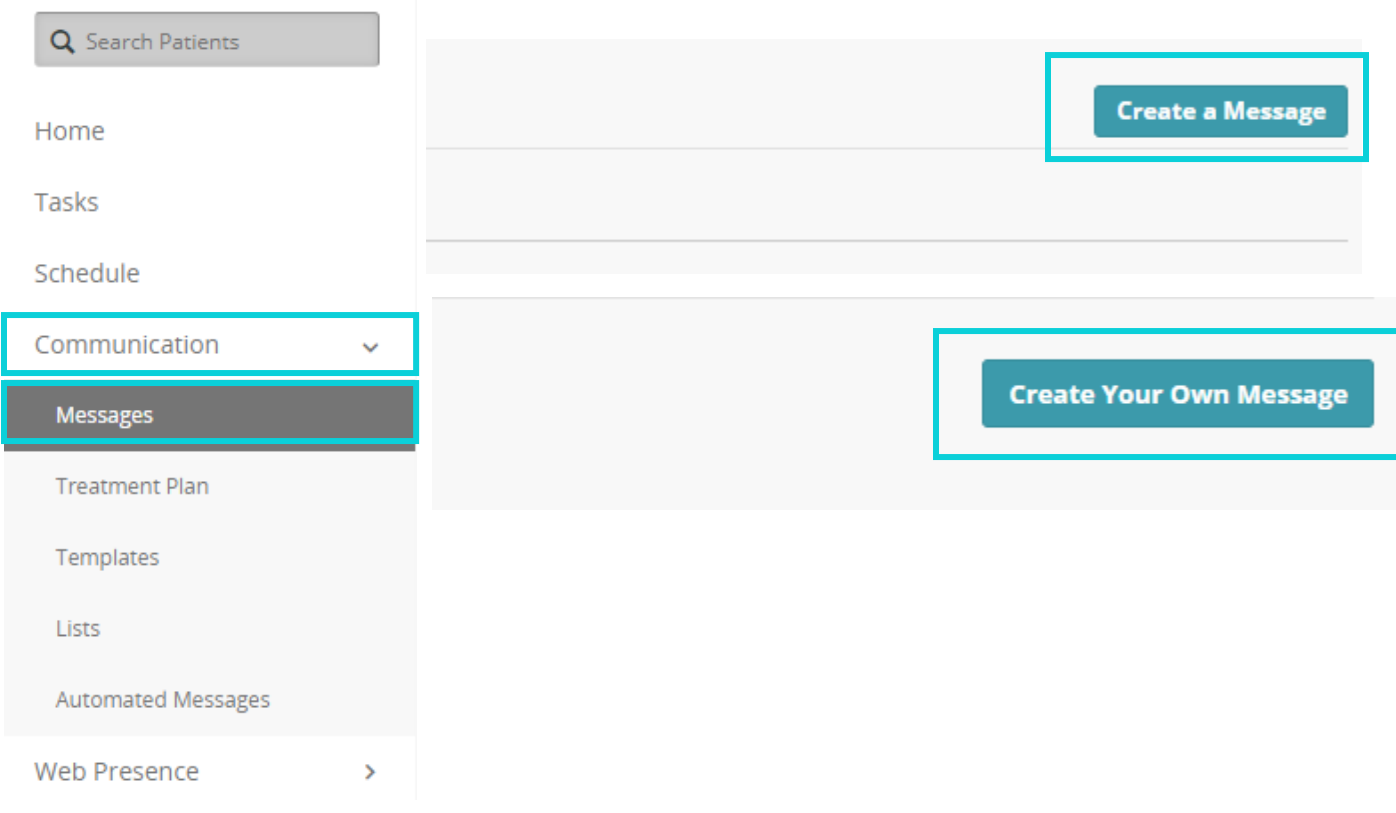

Under the **Add Contacts** you can either type the name of your List or choose it from the **VIEW CONTACTS & LIST**.

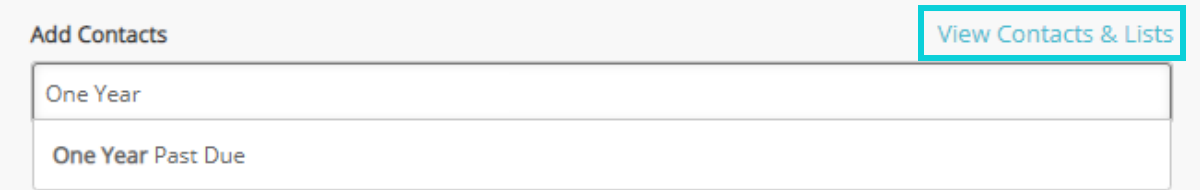

From there you can give your email blast a subject and fill out the body of the message.

**SECOND:** You can work the list patient by patient. You can do this by going to **COMMUNICATION** and then **LIST** in your dashboard. From there you can choose the List you want to work by selecting the **LIST NAME**.

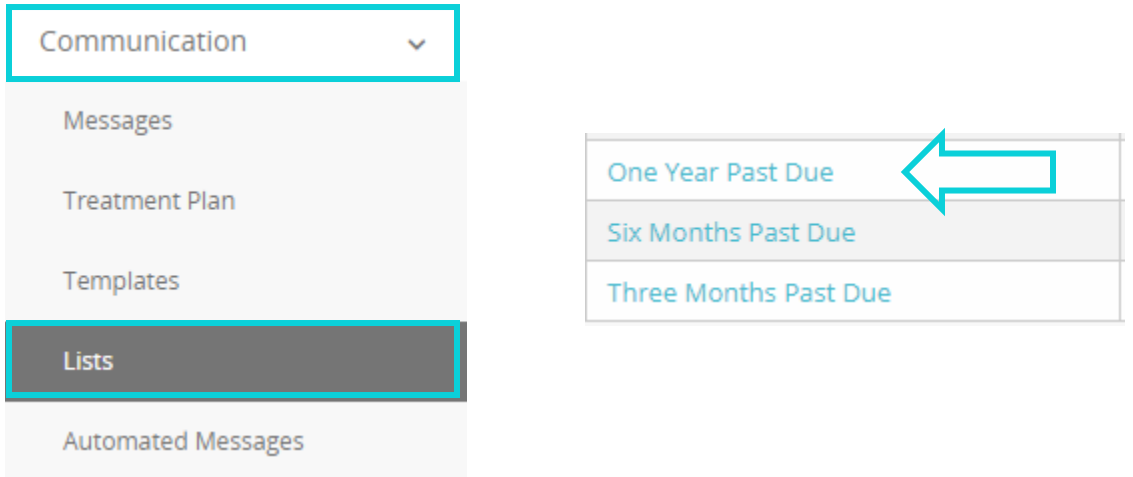

This will show you a list of all the patients on that list and their email address. You can change the order First or Last name in A-Z or Z-A alphabetical order. You can also search for a specific patient by name.

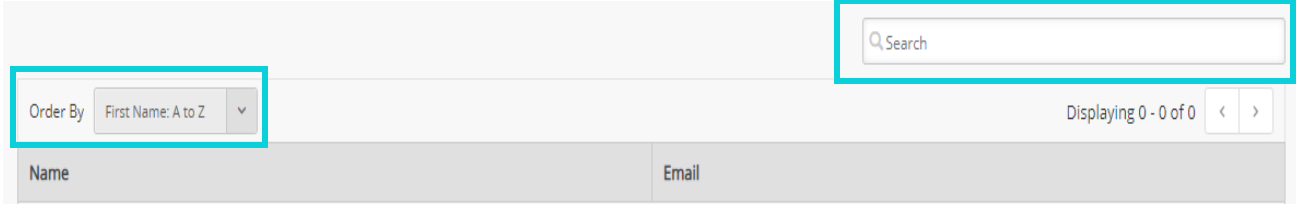

From this screen you can see what patients do not have email addresses. You can click on a patients name and it will bring you into their **Patient Record**. This is where you can find our **Two Way Text** feature to text this patient. This can be done on a per patient basis. We currently do not offer the ability to do mass texting because of certain government regulations.

**THIRD:** If you prefer to work outside of your Lighthouse dashboard. If you go through **COMMUNICATION** and then **LIST**, and click on your **LIST NAME**. In the top right will be an option to download all patient information into a CSV File.

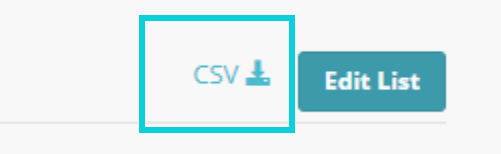